## Flash Voxstack Gateway Board with USB-TTL cable

- 1. Install USB driver: [http://www.openvox.cn/pub/misc/tools/CP210x\\_VCP\\_Win\\_XP\\_S2K3\\_Vista\\_7.zip](http://www.openvox.cn/pub/misc/tools/CP210x_VCP_Win_XP_S2K3_Vista_7.zip)
- 2. Install tftp32.exe: [http://www.openvox.cn/pub/misc/tools/tftpd32\\_3.51.zip](http://www.openvox.cn/pub/misc/tools/tftpd32_3.51.zip)
- 3. Hardware connection:

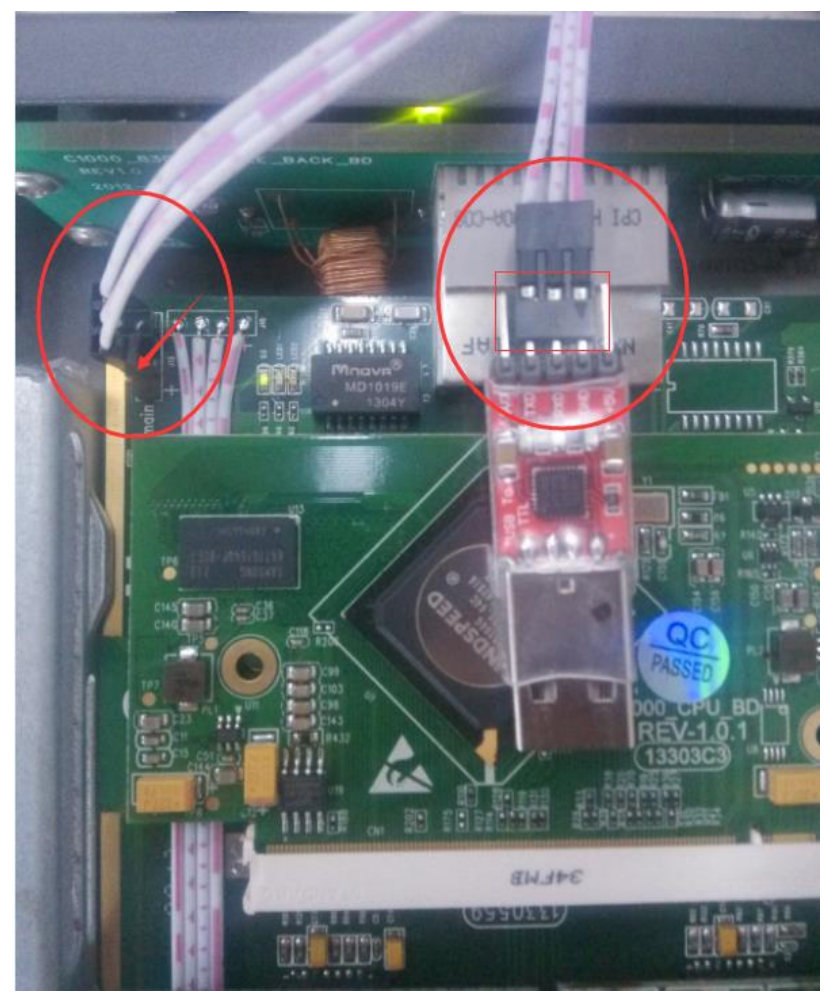

4. Connect gateway with serial port cable after installed USB driver:

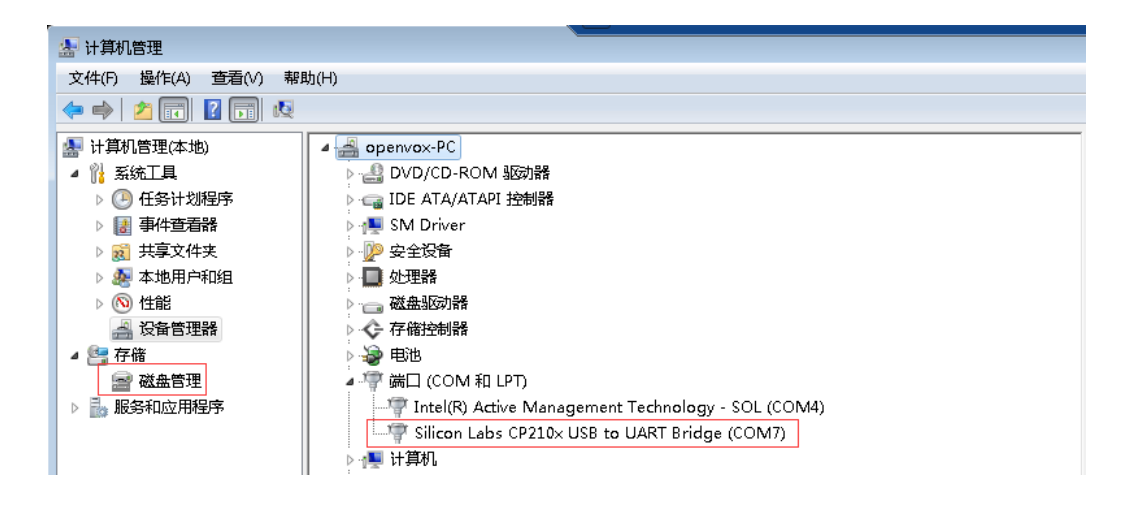

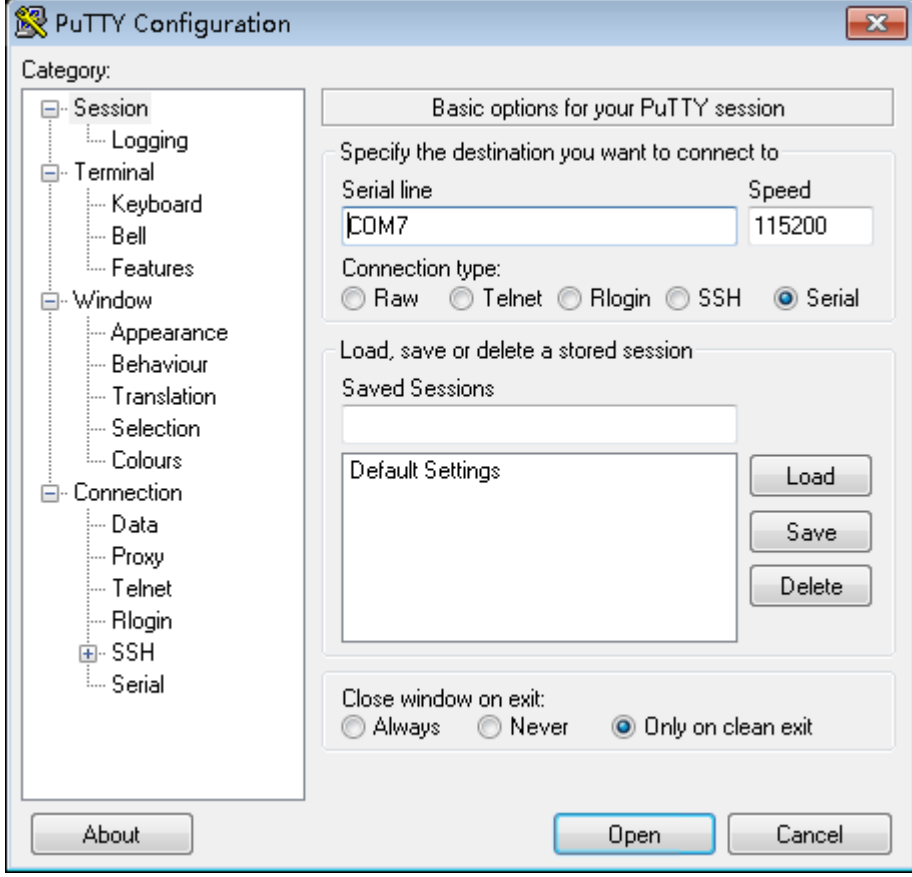

Notice:Please pay attention to the COM number of serial port

5. Turn on the power,you will see output on the putty window. Login bootloader:

```
eeprom-boot $Version: eeprom-boot_1_00_1
Autoboot from NAND in 1 seconds
U-Boot 1.1.6 (Feb 26 2013 - 09:56:06) OpenVox $Name: uboot 7 00 4 $
DRAM: 128 MB
Comcerto Flash Subsystem Initialization
Flash: 0 kB<br>NAND: board_nand_init nand->IO_ADDR_R =30000000
128 MiB
In:
     serial
Out: serial
Err: serial
Reserve MSP memory
Net:
     comcerto_gemac0, comcerto_gemac1
NAND read: device 0 offset 0x60000, size 0x20000
131072 bytes read: OK
### main_loop: bootcmd="run boot_flash" enter
Hit any key to stop autoboot: 3
```
Notice:When you see "Hit any key to stop autoboot",Please press "Enter"at once. Otherwise it will auto boot the system if you do not press the "Enter" in 3 seconds.

6. Execute "print" command:

You will see detailed info about the flash:

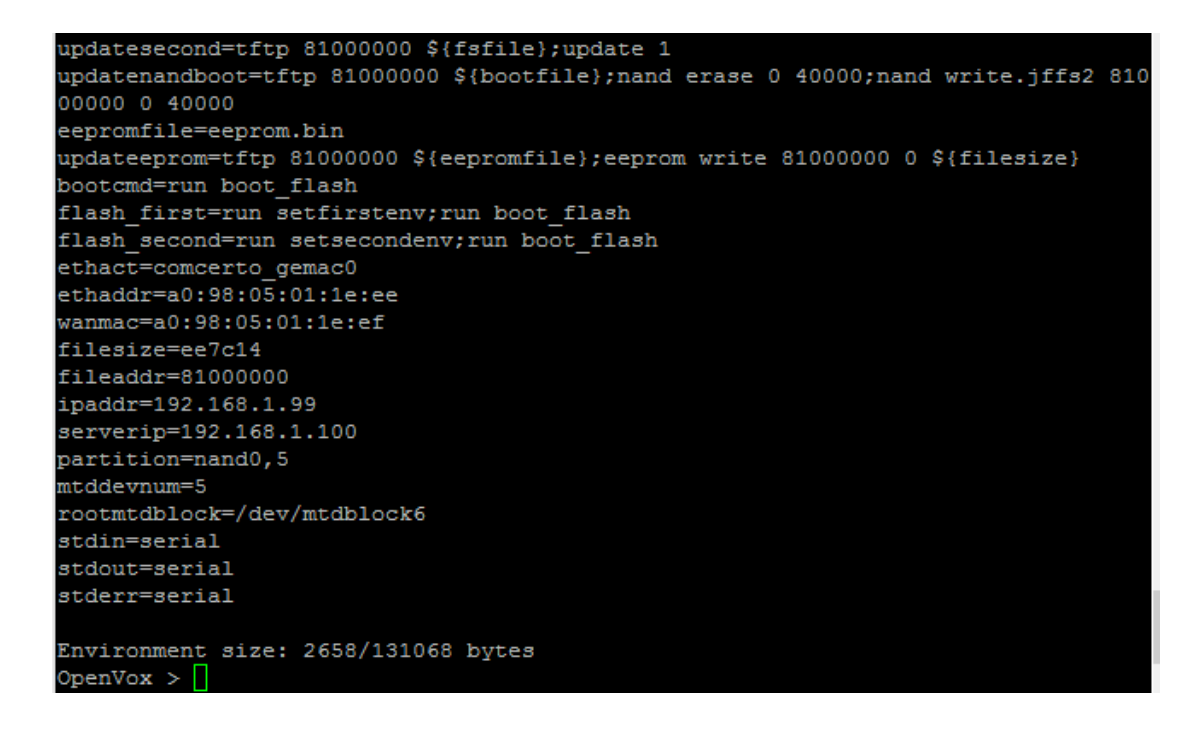

7. Set IP address of tftp server (the IP address of PC which is running tftp32.exe) and ip address of the gateway board:

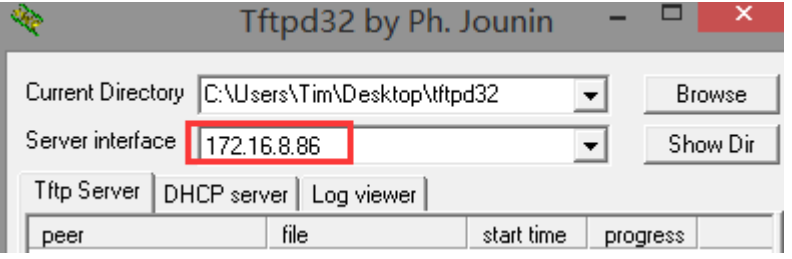

Set board ip: setenv ipaddr 172.16.8.87

Set server ip: setenv serverip 172.16.8.86

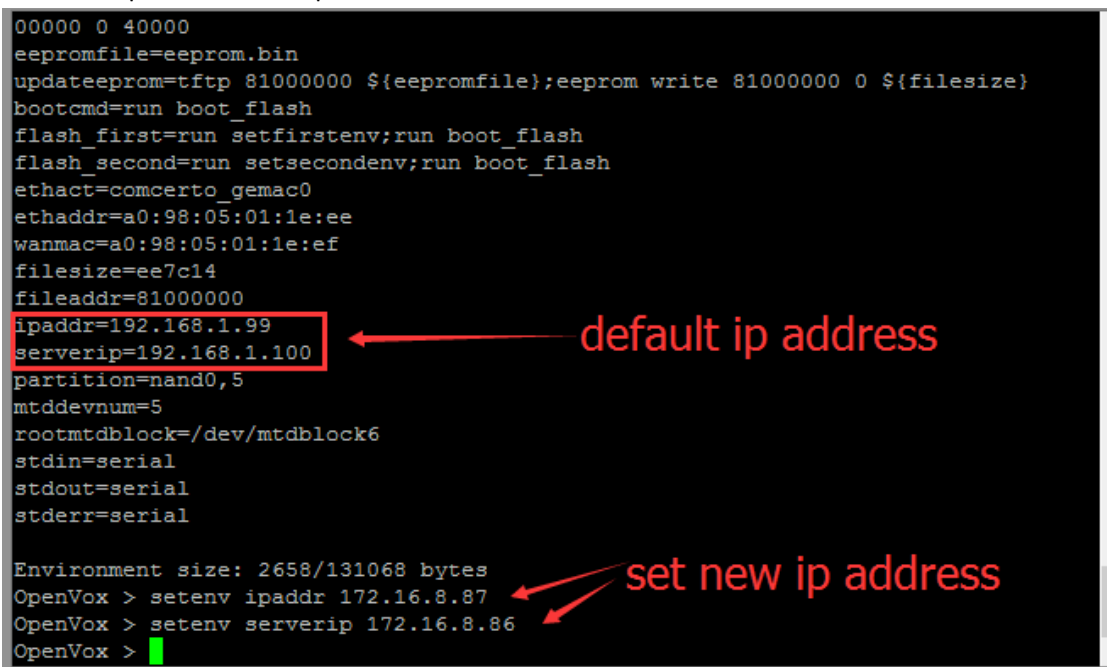

8. Open tftp32.exe, choose the latest firmware file you've downloaded from openvox website: <http://openvox.cn/pub/firmwares/Analog%20Gateway/AnalogGateway-S-current.img>

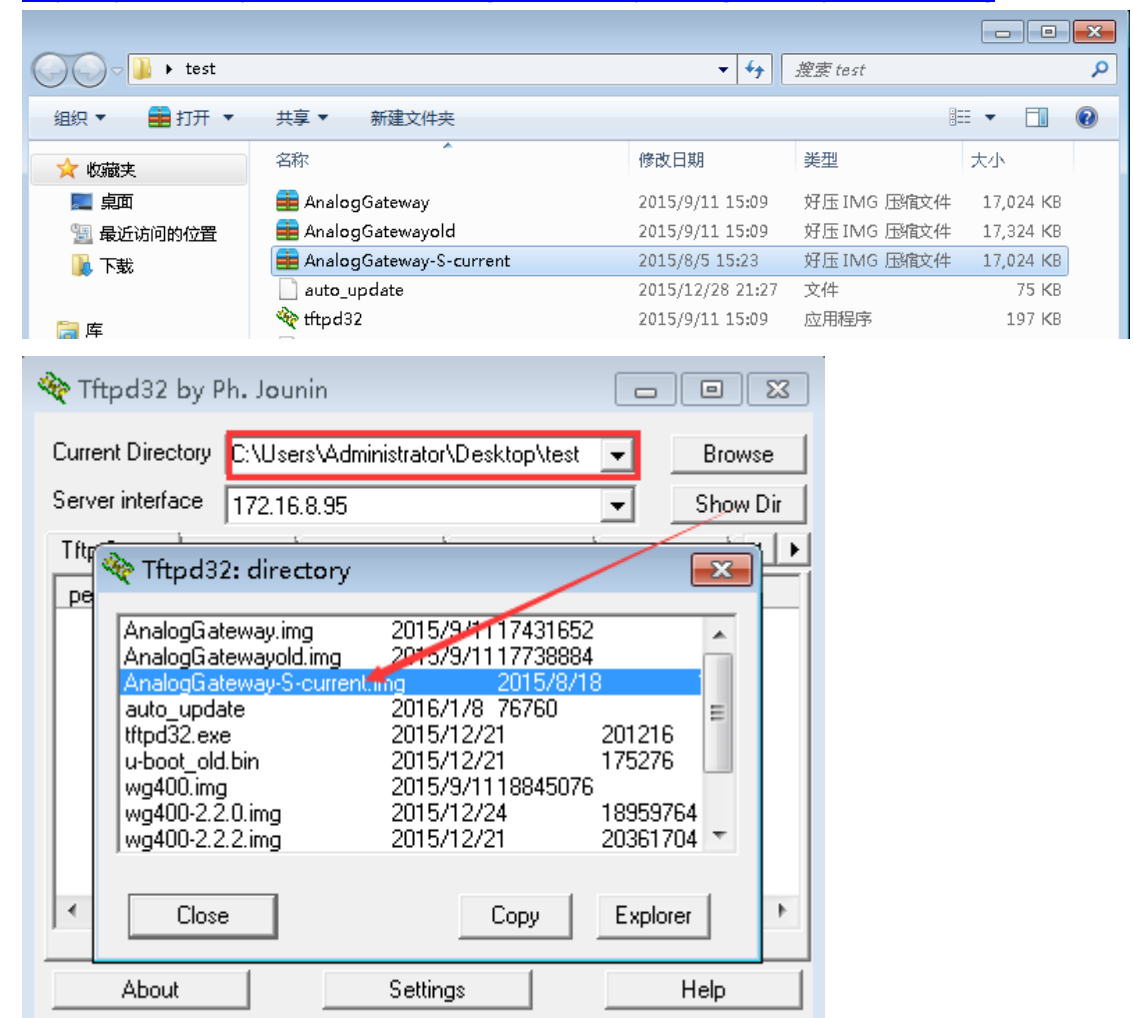

9. Set the firmware filename:

Command: setenv fsfile AnalogGateway-S-current.img

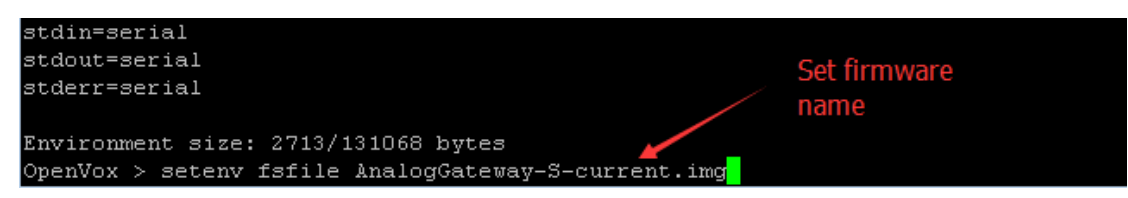

10. Execute "run updatesecond" to flash the firmware:

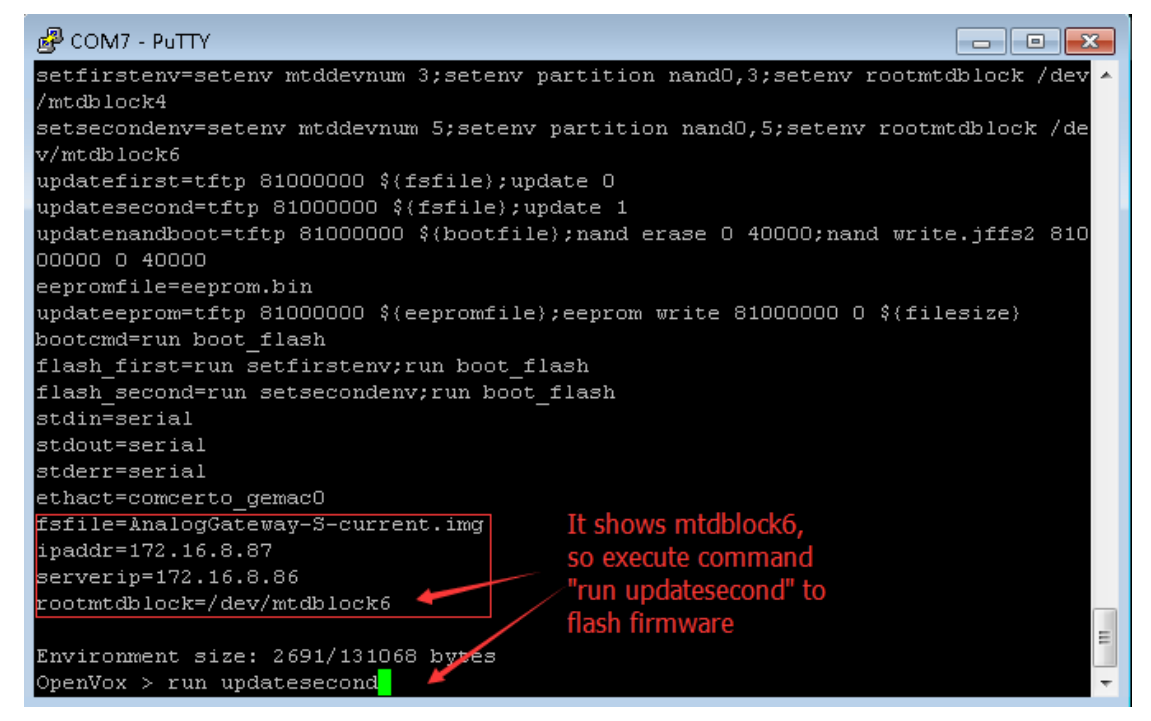

## Notice:

Check "rootmtdblock=/dev/mtdblockX" filed, if it shows "mtdblock6", then execute "update second" to flash firmware; if "mtdblock4", then execute "update first".

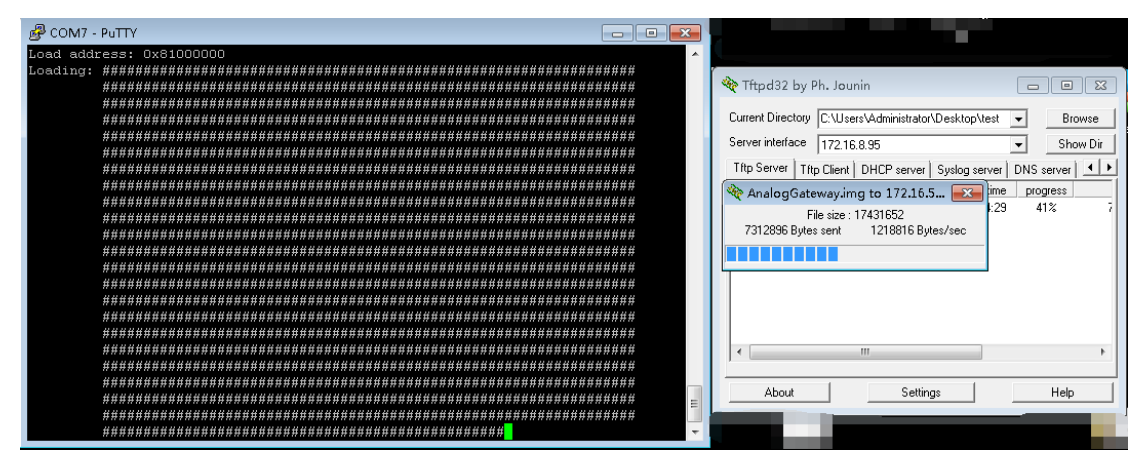

11. Execute "run bootcmd" to reboot and login new system:

```
\begin{array}{|c|c|c|}\hline \multicolumn{1}{|c|}{\mathbf{c}} & \multicolumn{1}{|c|}{\mathbf{x}} \\\hline \end{array}COM6 - PuTTY
done
                                                                                                                \overline{a}-----<br>Bytes transferred = 18845076 (11f8d94 hex)<br>Update system part 1
system version:1.01
NAND erase: device 0 offset 0x1880000, size 0x400000<br>Erasing at 0x1c60000 -- 100% complete.
OK
NAND write: device 0 offset 0x1880000, size 0x1b7d74
Writing data at 0x1a37800 -- 100% complete.
 1801588 bytes written: OK
NAND erase: device 0 offset 0x1c80000, size 0x1400000
Erasing at 0x3060000 -- 100% complete.
OK
NAND write: device 0 offset 0x1c80000, size 0x1041000
Writing data at 0x2cc0800 -- 100% complete.
                                                                                                               \Box17043456 bytes written: OK
Update system sucess
OpenVox > run bootcmd
                                                                                                                \overline{\phantom{a}}
```
Finished! Enjoy!